# **SOLICITUD CERTIFICACIÓN DE EXPORTADOR AUTORIZADO A EFECTOS DE ORIGEN**

USUARIOS EXTERNOS

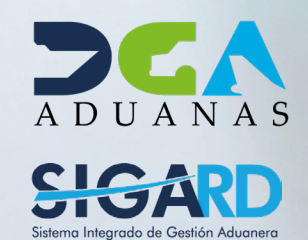

# **CONTENIDO**

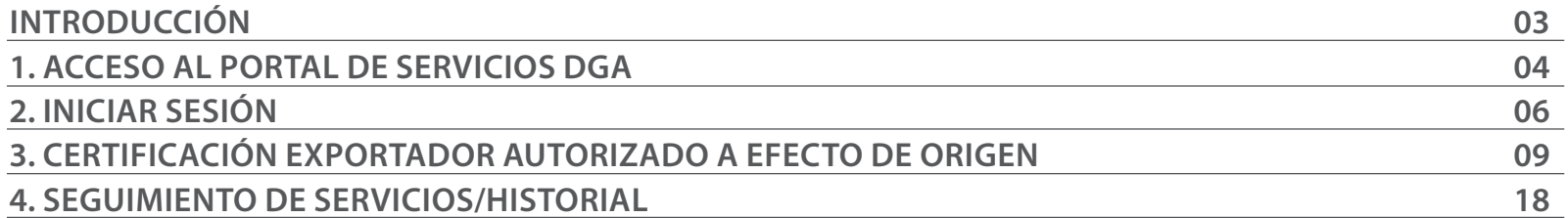

# INTRODUCCIÓN

### **IMPLEMENTACIÓN EN LA PLATAFORMA DE SERVICIO EN LÍNEA DEL EXPORTADOR AUTORIZADO A EFECTOS DE ORIGEN EN EL MARCO DE LOS ACUERDOS CARIFORUM EPA/ REINO UNIDO**

El Exportador Autorizado A Efectos De Origen, es un sistema simplificado de prueba de origen, que permite a empresas exportadoras emitir una declaración en factura o en cualquier documento comercial, sustituyendo el Certificado de Circulación de Mercancías EUR.1.

Las empresas, que califiquen gozaran de reconocimiento y confiabilidad ante la aduana local y aduana de importación. Además, la acreditación, de esta categoría, mediante un Código de Exportador Autorizado, permite agilizar y dinamizar el proceso para las exportaciones, desde la República Dominicana a los Estados miembros de los acuerdos comerciales CARIFORUM -EPA y CARIFORUM-RU, al eliminar el trámite de llenado y sellado en la administración aduanera, que requiere el Certificado de Circulación de Mercancías de EUR.1, para cada exportación.

La implementación de esta figura va alineada al "Objetivo 2.1: Hacer más simples, ágiles y efectivos los procesos de administración, regulación y control de las actividades vinculadas al comercio exterior", del Pilar 2, relativo a "Facilitación Del Comercio y Conectividad, Logística y Transporte Eficientes y Competitivos" del Plan Nacional de Fomento a las Exportaciones de la República Dominicana 2020-2030, así como, al Programa Burocracia Cero.

La DGA al implementar en la plataforma de servicio en línea la figura del Exportador Autorizado A Efectos De Origen, contribuye a la agilización al disminuir trámites y costes para hacer más eficientes los procesos aduaneros. Traduciéndose esto, en empresas más competitiva a la hora de colocar sus productos en países partes de los citados acuerdos, garantizado e incentivando el acceso a mercados con tratamiento arancelarios preferencial que reducen costos económicos ante las aduanas.

### 1 **ACCESO AL PORTAL DE SERVICIOS DGA**

Para acceder al **Portal de Servicios** desde la página institucional de la **Dirección General de Aduanas**  acceda a *https://www.aduanas.gob.do/*

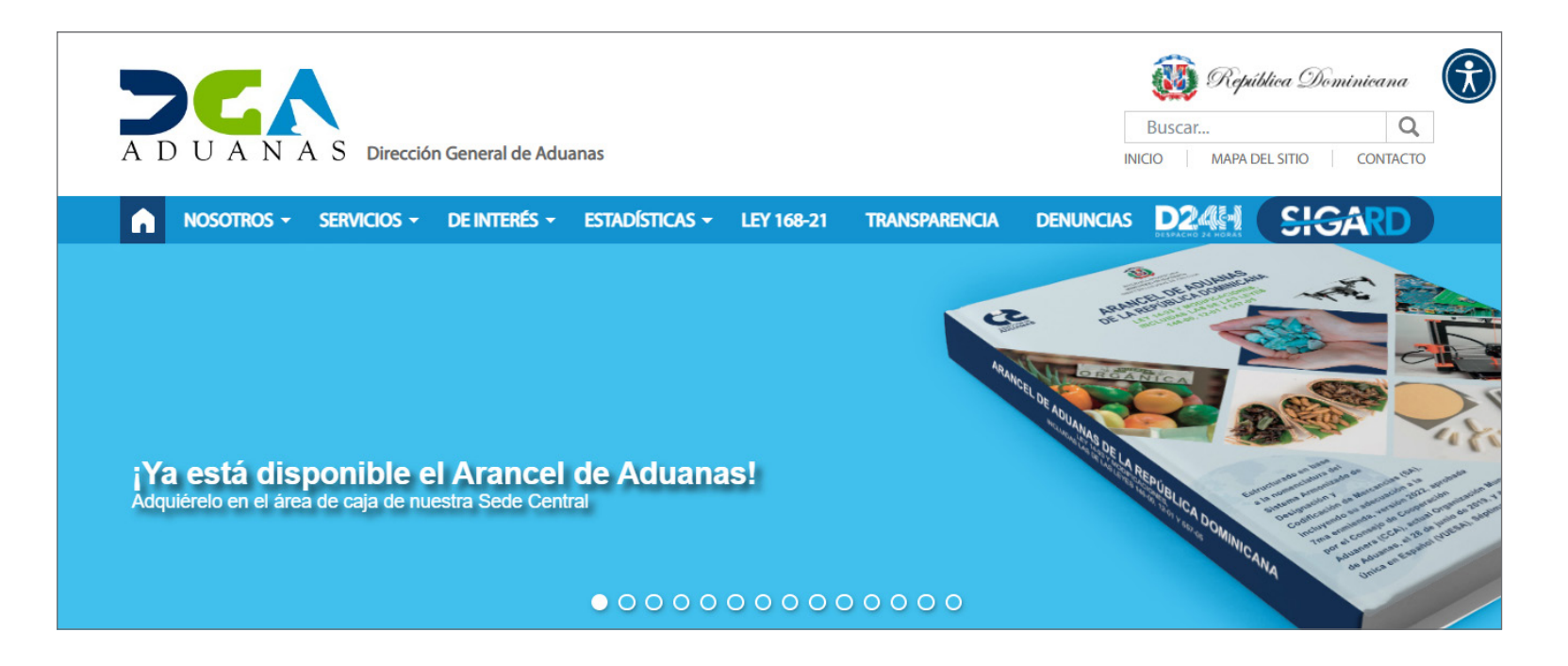

Pulse la casilla **Servicios.**

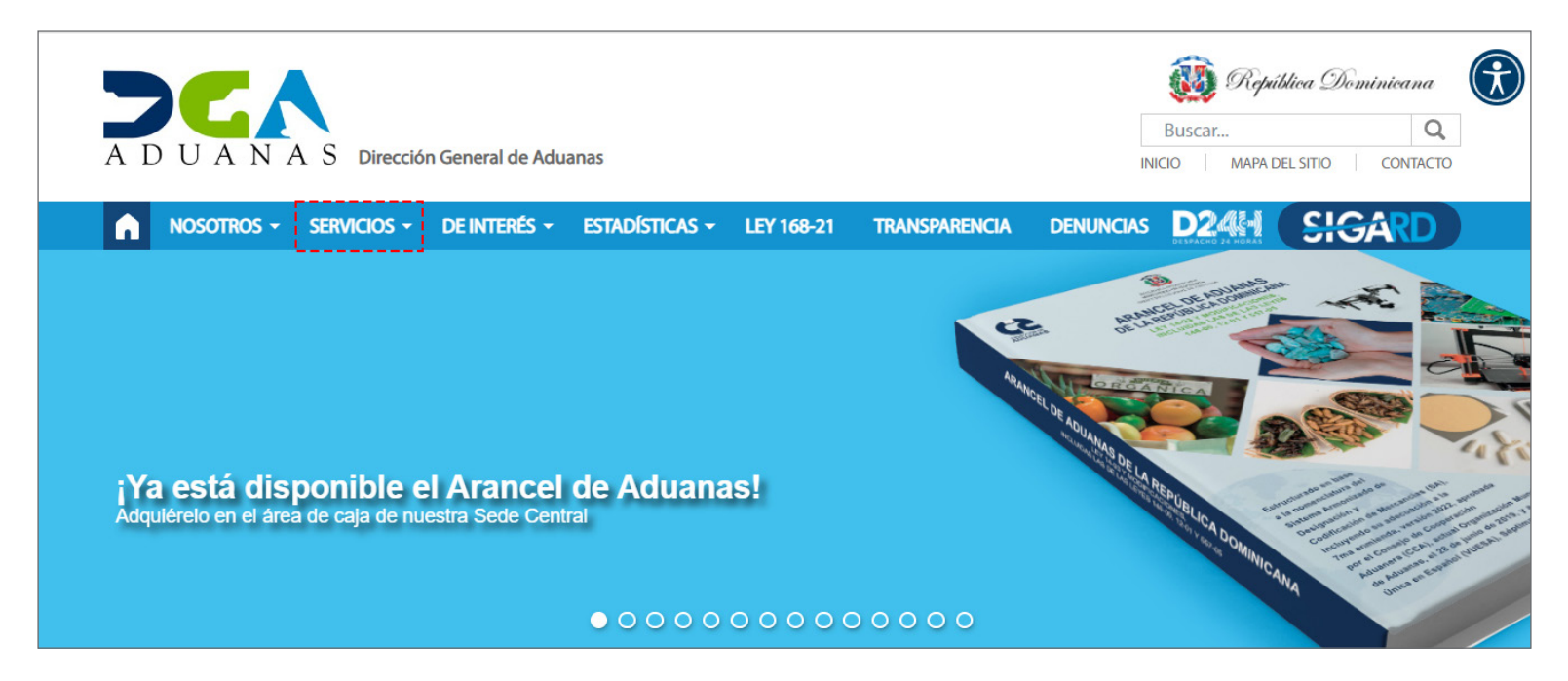

Una vez pulsado se redireccionará al **Portal de Servicios.**

De igual manera, puede acceder directamente a través de: *https://servicios.aduanas.gob.do/*

### 2 **INICIAR SESIÓN**

Al acceder a la página principal del **Portal de Servicios,** diríjase al ícono **Mi Usuario** ubicado en la parte superior derecha de la página. Se despliegan dos opciones: **Iniciar Sesión y Registrar,** pulse sobre la opción **Iniciar Sesión.**

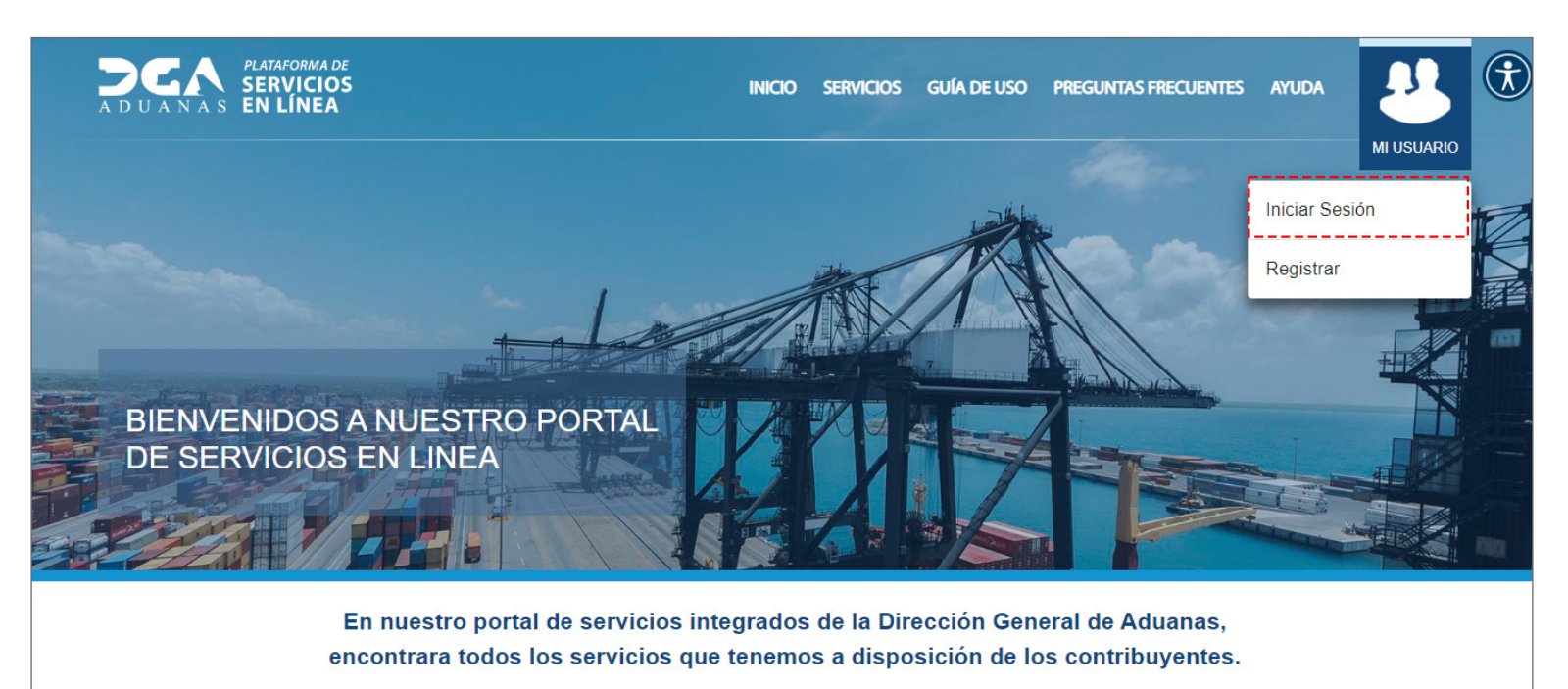

Se muestra un recuadro que debe de completar para **Iniciar Sesión.** Digite su **Cédula** seguido su **Contraseña**. Luego de completar sus datos pulse **Iniciar Sesión.**

De no recordar su contraseña puede pulsar **No recuerdo mi contraseña.**

Inmediatamente le aparecerá el siguiente recuadro. El sistema desea confirmar su acceso al equipo, pulse **Confirmar.**

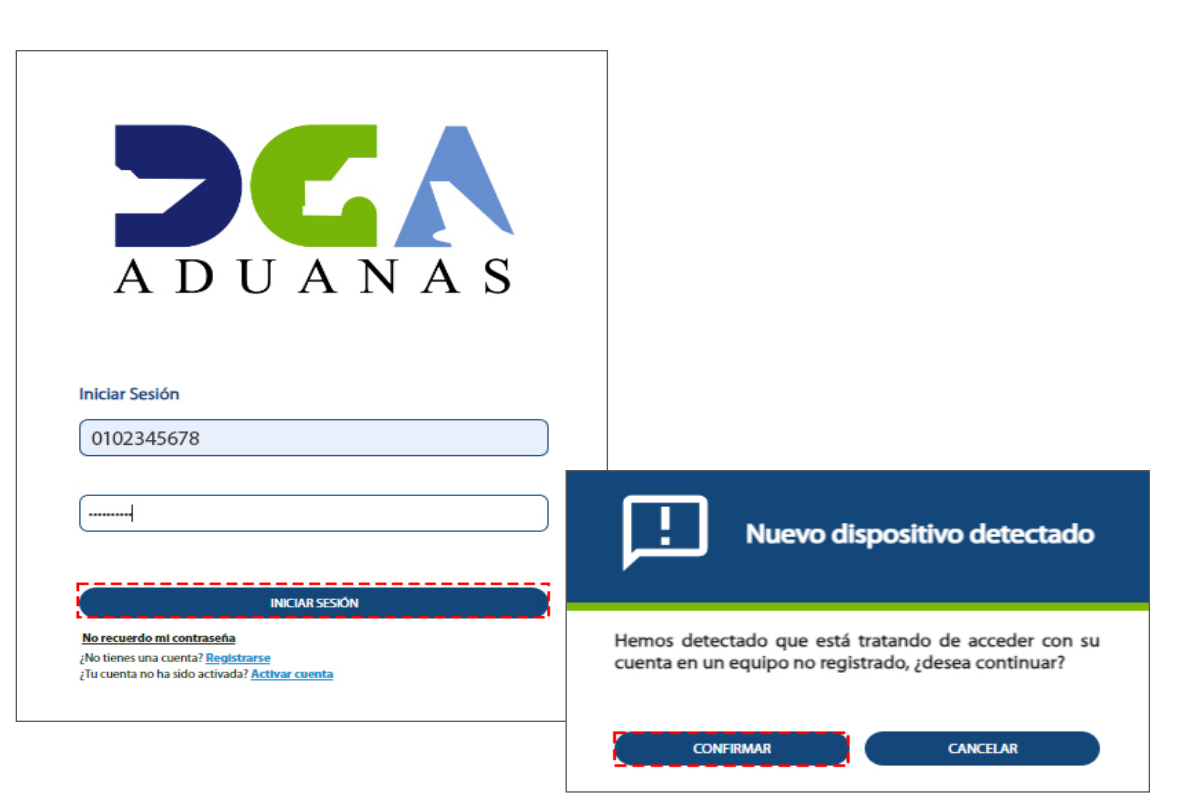

Responda las preguntas de seguridad, luego oprima un cotejo *Guardar este nuevo dispositivo***.** Acto seguido presione la opción **Validar y Continuar:**

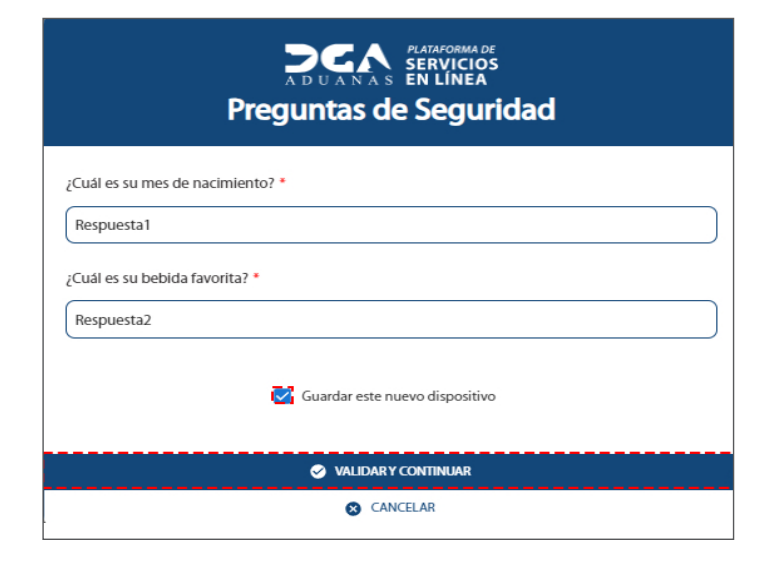

Se visualiza la página principal con su usuario:

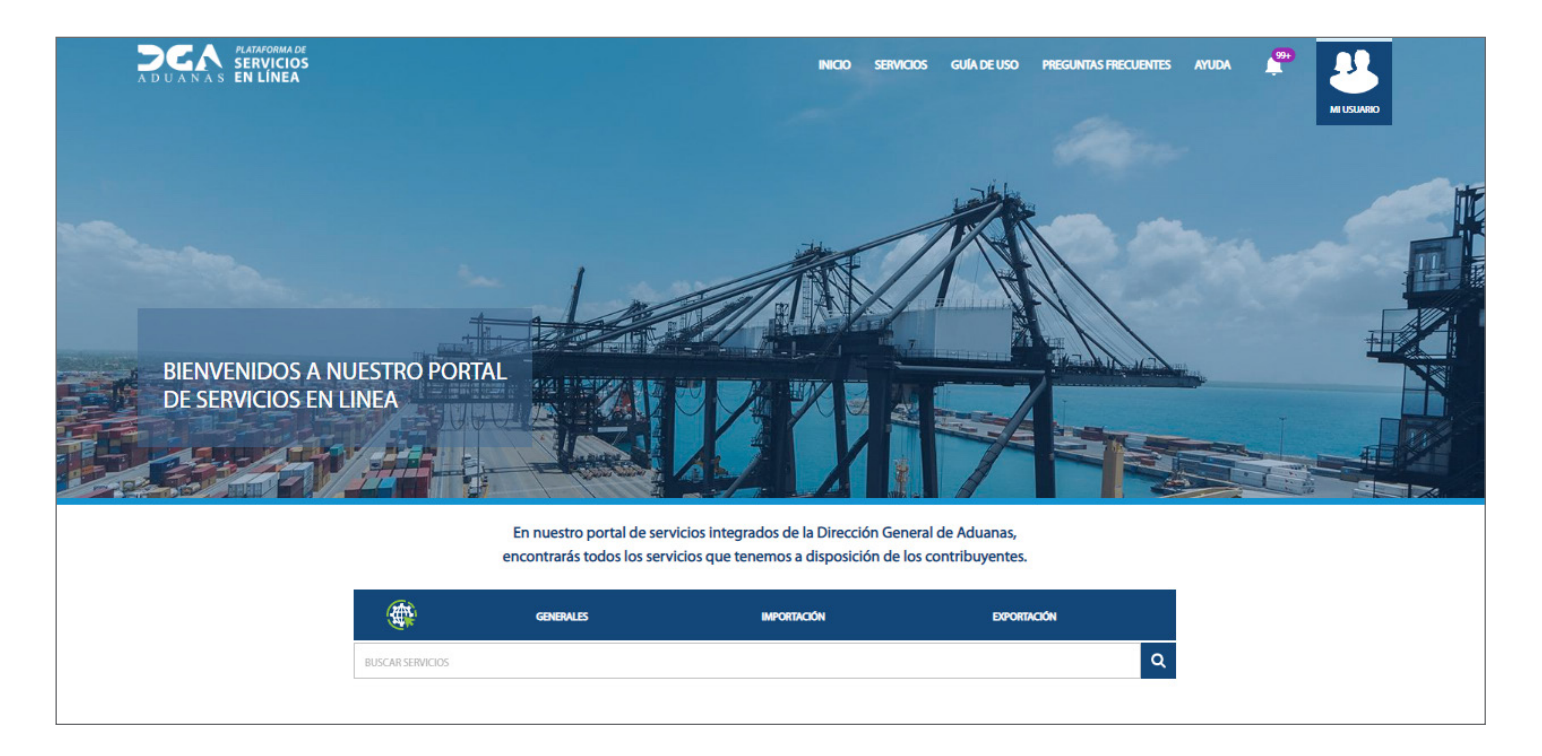

### 3 **CERTIFICACIÓN EXPORTADOR AUTORIZADO A EFECTO DE ORIGEN**

Los servicios son distribuidos en: **Generales, Importación y Exportación.** Al pulsar sobre cada uno de ellos se visualizará el listado de servicio según el tipo de servicio elegido.

Si desea realizar una búsqueda más rápida escriba el nombre del **Servicios** en la barra de búsqueda: **Certificación Exportador Autorizado a Efecto de Origen**, luego pulse sobre la misma:

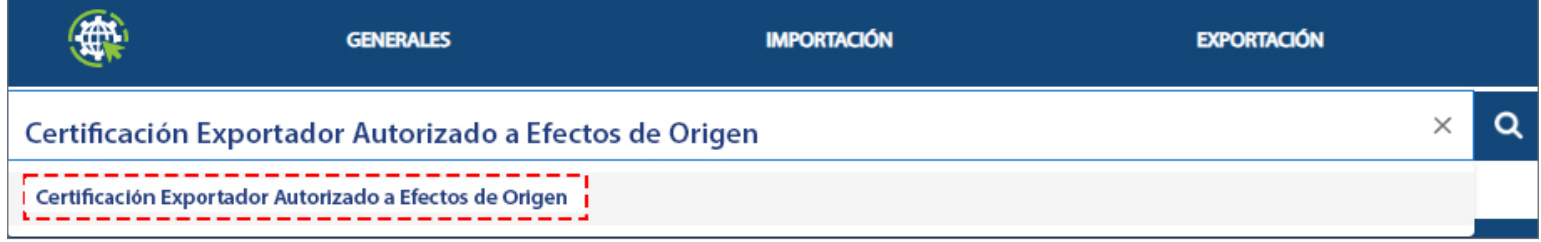

Se presenta el formulario. Al observar todas las informaciones referentes a la solicitud, puede iniciar su solicitud pulsando el botón **Iniciar Solicitud:**

### **SERVICIOS TRANSACCIONALES**

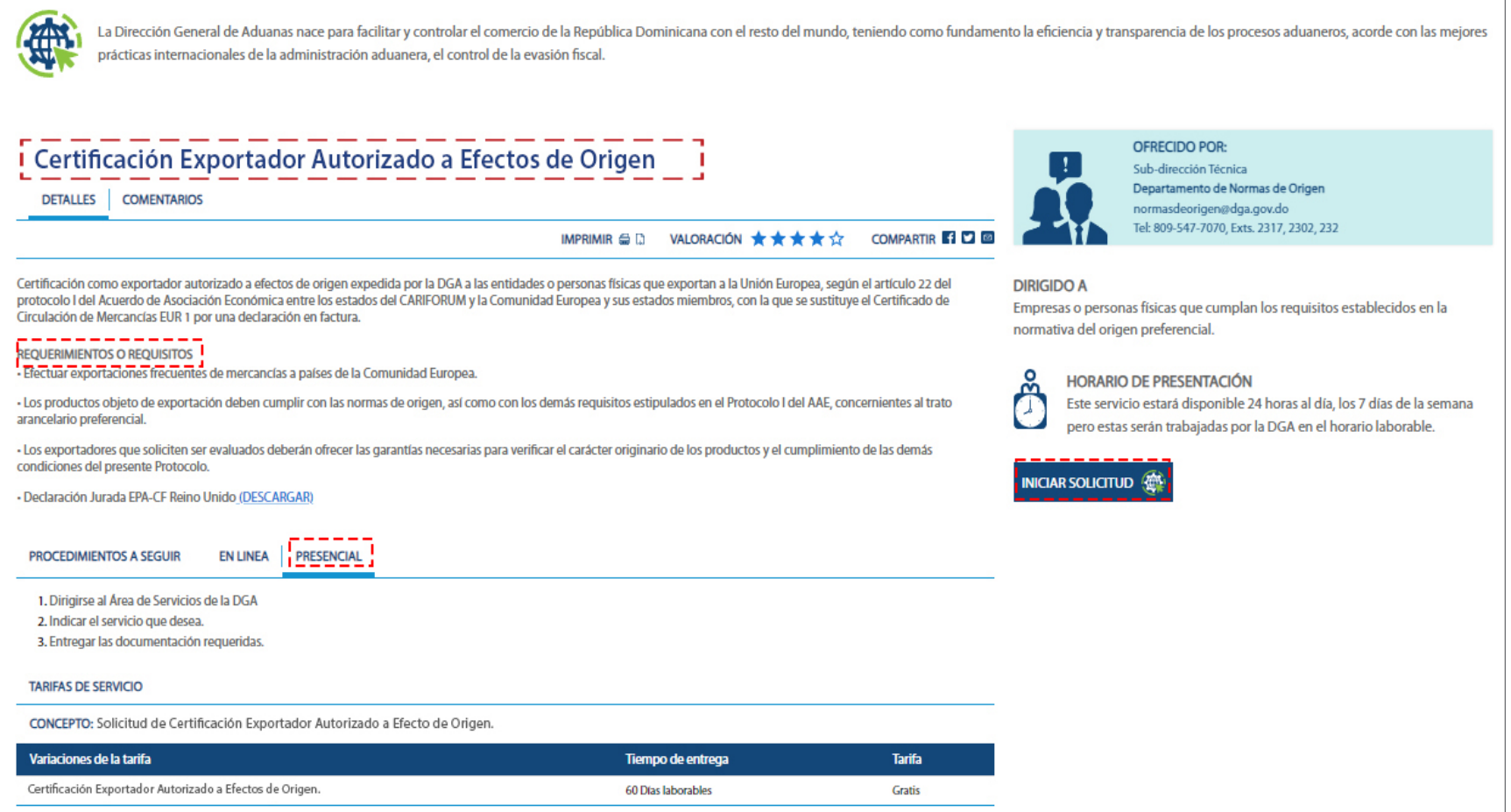

*Nota: es importante tener en cuenta los Requerimientos y descargar el Declaración Jurada EPA-CF Reino Unido y los Procedimientos a Seguir de forma Presencial.*

Al pulsar sobre **Iniciar Solicitud** se muestra un recuadro indicando la tarifa de servicio *(gratuito)* y el tiempo de entrega del servicio *(60 días laborables),* continúe presionando la opción **Confirmar:**

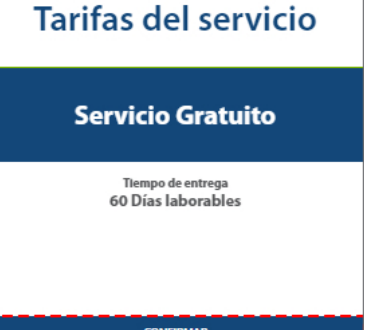

Inmediatamente podrá observar el formulario:

### TIPO DE SOLICITUD A SOLICITAR

#### **TIPO DE SERVICIO\***

Elija si su tipo de servicio es de **Certificación** (proceso) o **Renovación** (renovar proceso).

Pulse **Continuar.**

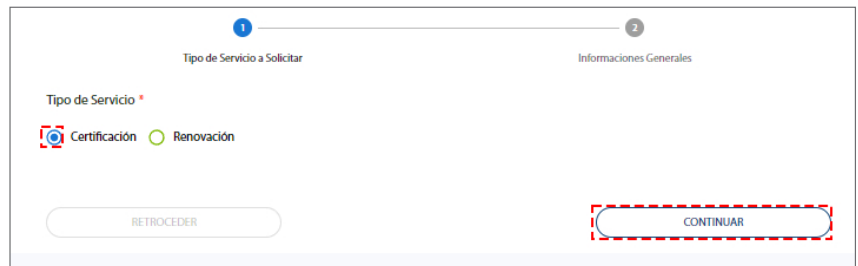

### INFORMACIONES GENERALES

#### **ACUERDO BAJO EL CUAL SE ACOGERÁ \***

Seleccione el acuerdo acogido a la solicitud.

#### **TIPO DE ACTIVIDAD ECONÓMICA DE LA EMPRESA\***

Elija la actividad económica de la empresa.

#### **TIPO DE SOCIEDAD\***

Seleccione la opción que corresponde.

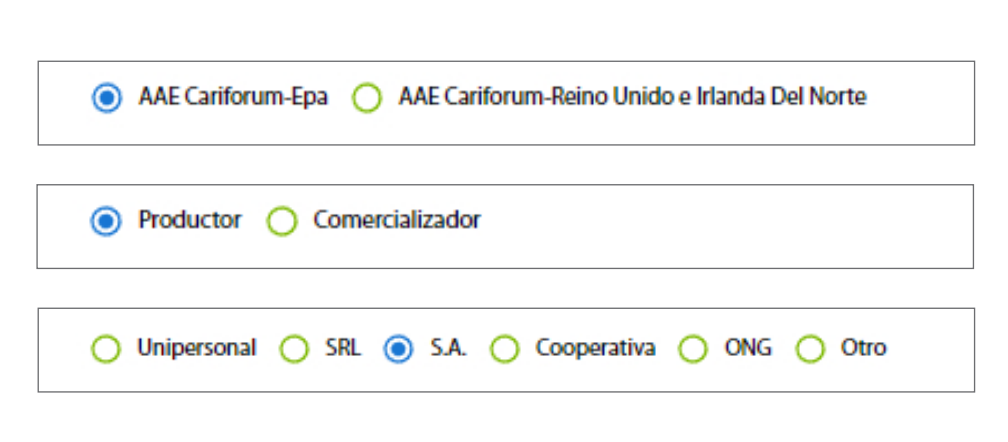

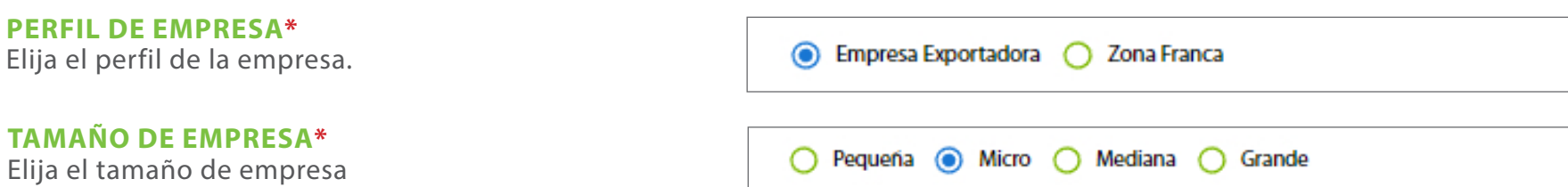

Luego de completar todos los datos, continue pulsando **Continuar.**

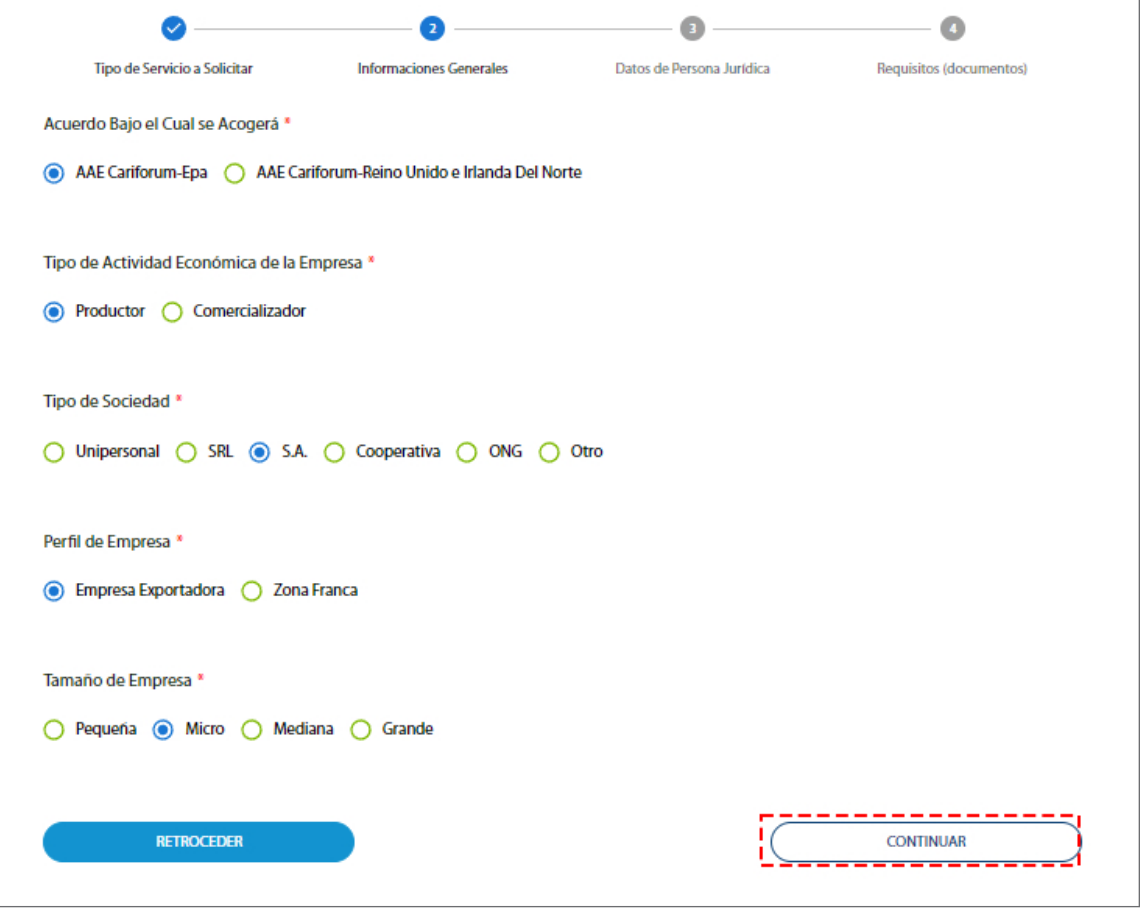

## DATOS PERSONA JURÍDICA

Visualizamos el formulario **Datos Persona Jurídica:**

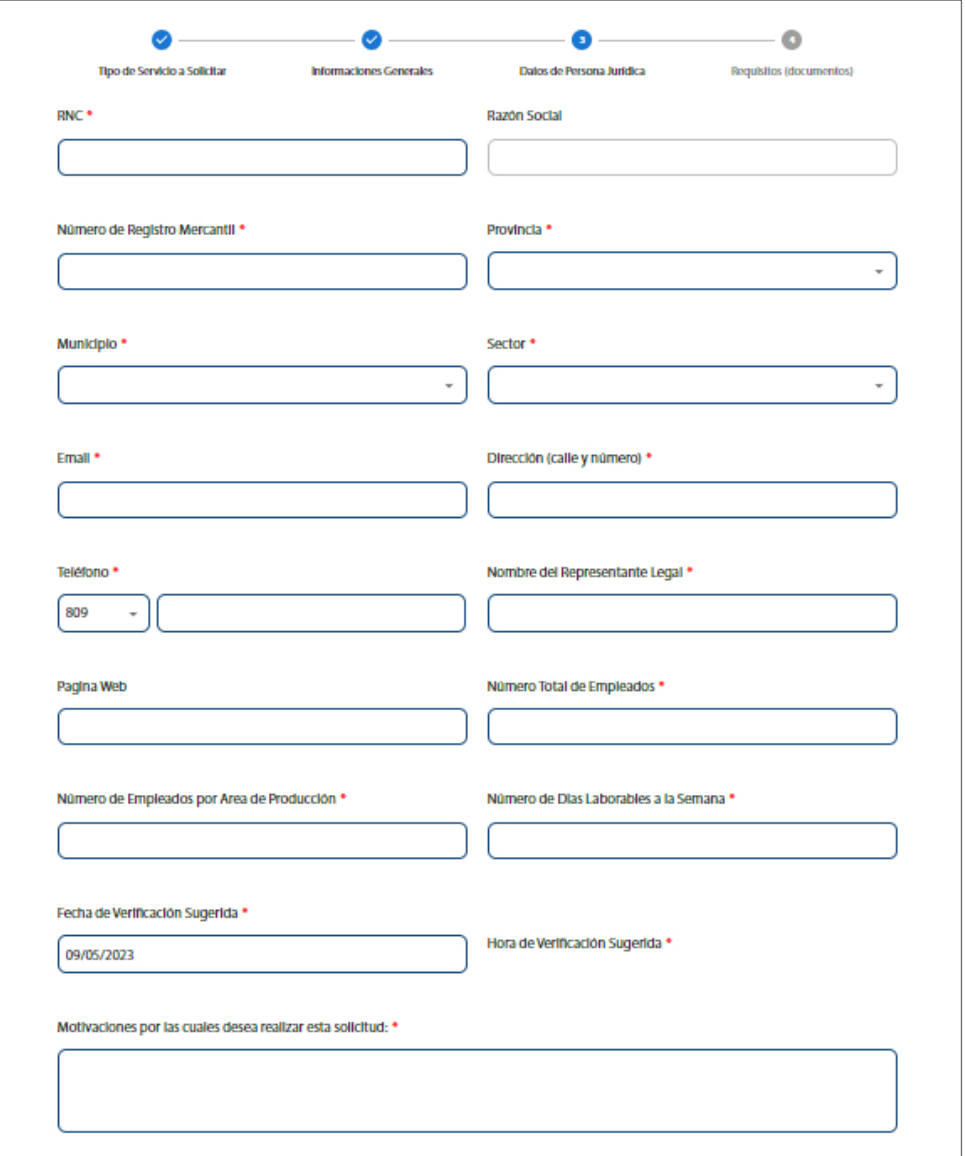

Complete los siguientes campos:

#### **RNC \***

Digite su número de **RNC.**

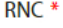

 $0-11-11111-1$ 

#### **RAZÓN SOCIAL\***

Se completa automáticamente su razón social.

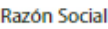

Empresa ABC

#### **NÚMERO DE REGISTRO MERCANTIL\***

Coloque su número de registro mercantil.

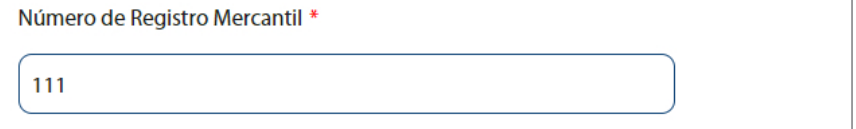

#### **PROVINCIA \***

Seleccione la provincia que corresponda:

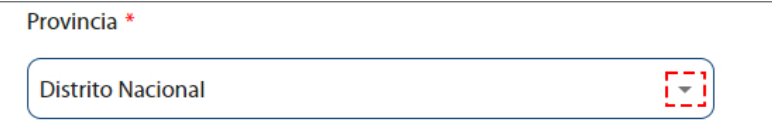

#### **MUNICIPIO\***

Seleccione el municipio que corresponda:

Municipio<sup>\*</sup>  $\mathbb{H}^1$ Santo Domingo de Guzmán

#### **SECTOR\***

Seleccione el municipio que corresponda:

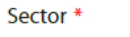

Piantini

#### **EMAIL\***

Seleccione el municipio que corresponda:

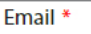

abcempresa@gmail.com

#### **DIRECCIÓN\***

Escriba su dirección o localidad:

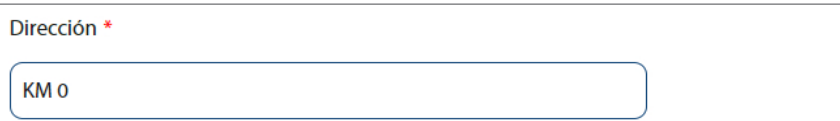

國

### **TELÉFONO \***

Digite su número telefónico:

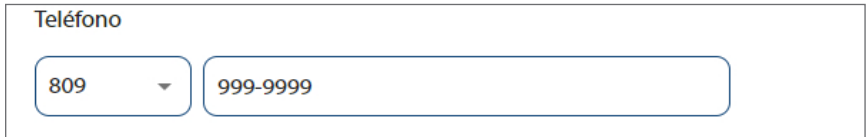

#### **NOMBRE DEL REPRESENTANTE LEGAL\***

Digite el nombre del representante legal.

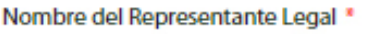

Representante ABC

#### **PÁGINA WEB\***

Escriba el link de su página web.

#### Pagina Web

www.abcd.net

#### **NÚMERO TOTAL DE EMPLEADOS\***

Digite el número total de empleados.

Número Total de Empleados \*

### **NÚMERO DE EMPLEADOS POR ÁREA DE PRODUCCIÓN \***

Escriba el numero de empleados por área de producción.

Número de Empleados por Area de Producción \*

10

20

### **NÚMERO DE DÍAS LABORABLES A LA SEMANA\***

Digite el número de días laborables a la semana.

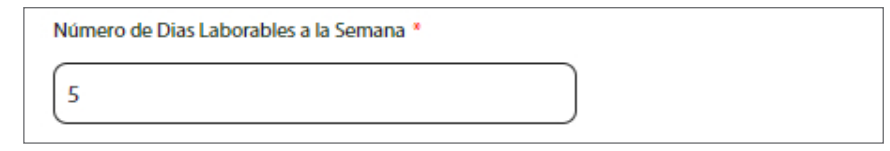

Al completar los campos continue pulsando la opción **Continuar.**

#### **FECHA DE VERIFICACIÓN SUGERIDA\***

Se presenta una fecha sugerida, presione sobre la casilla y seleccione la fecha que desee.

Fecha de Verificación Sugerida \*

10/09/2023

#### **HORA DE VERIFICACIÓN SUGERIDA\***

Se visualiza la hora de verificación automáticamente, si desea hacer reajustes pulse sobre la casilla.

Hora de Verificación Sugerida \*

11:02 am

#### **MOTIVACIONES POR LAS CUALES DESEAS REALIZAR ESTA SOLICITUD\***

Escriba sus motivaciones para realizar la solicitud en el recuadro.

#### **EXPERIENCIA EN LOS MERCADOS DE LA COMUNIDAD EUROPEA (CANTIDAD DE AÑOS, MONTOS EXPORTADOS Y PAÍSES DE DESTINO DE SUS EXPORTACIONES)\***

Escriba la experiencia en los mercados de la comunidad europea en el recuadro.

### REQUISITOS (DOCUMENTACIÓN)

En esta sección se adjuntará de forma electrónica los documentos de la solicitud.

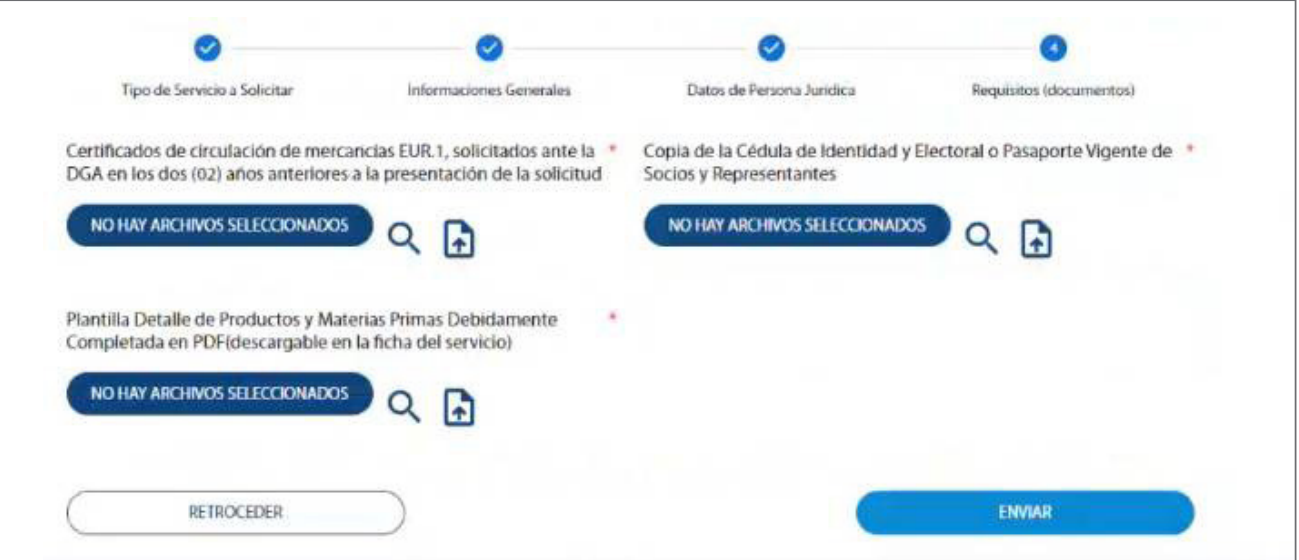

Para subir un archivo desde su escritorio pulse el ícono

Para subir un archivo desde el repositorio de documentos de la plataforma pulse el ícono

Se abrirá todos los documentos subidos en la plataforma, seleccione el recuadro V

Si desea visualizar el documento pulse el ícono o

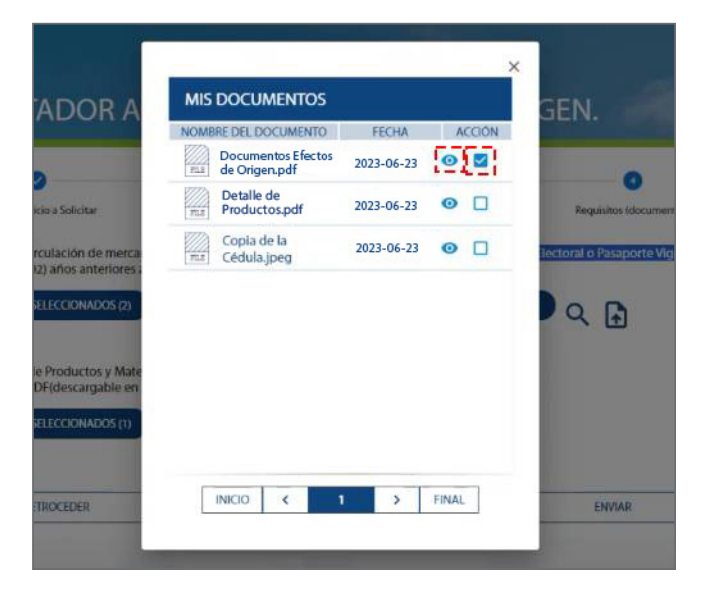

Aparecerá una notificación confirmando que el documento fue agregado:

Documento agregado

Continúe realizando la misma operación hasta agregar todos los documentos. Por último, en la parte inferior de la pantalla pulse **Enviar Solicitud:**

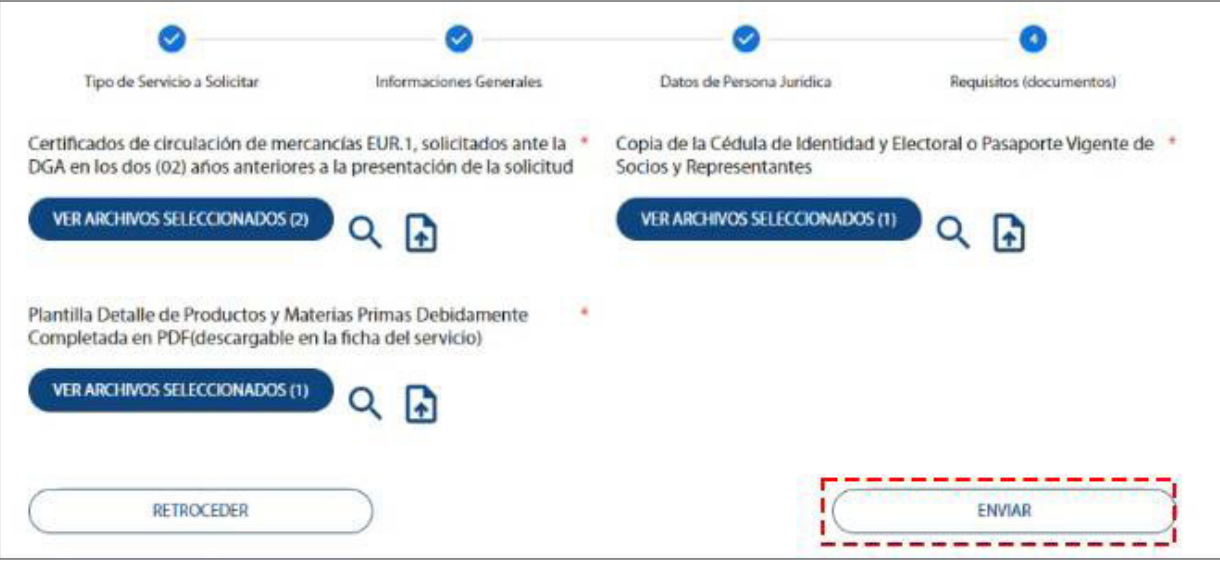

Inmediatamente se despliega este mensaje, el usuario podrá cancelar y volver al formulario para realizar cualquier corrección, presione el botón **Confirmar:**

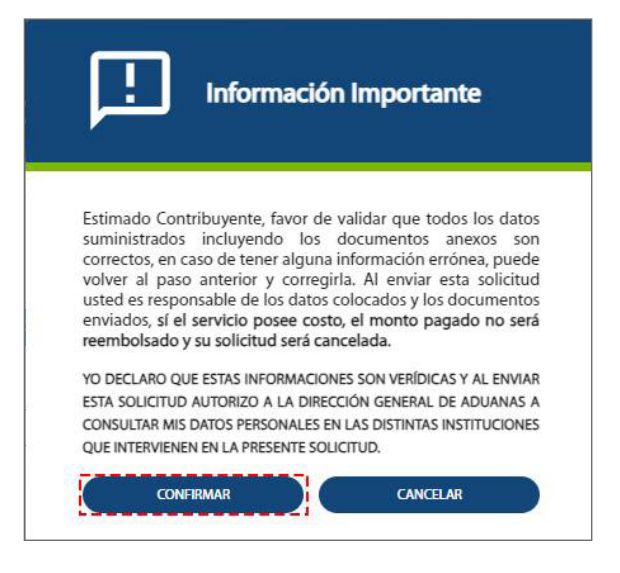

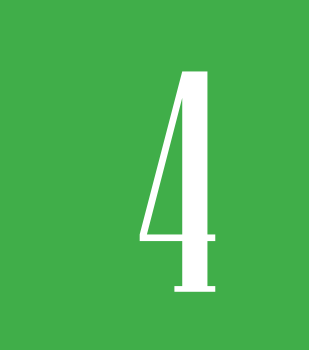

### 4 **SEGUIMIENTO DE SERVICIOS/ HISTORIAL**

Al acceder con su usuario podrá ver sus solicitudes en línea, presione **Mi Usuario** seguido de **Mi Escritorio:**

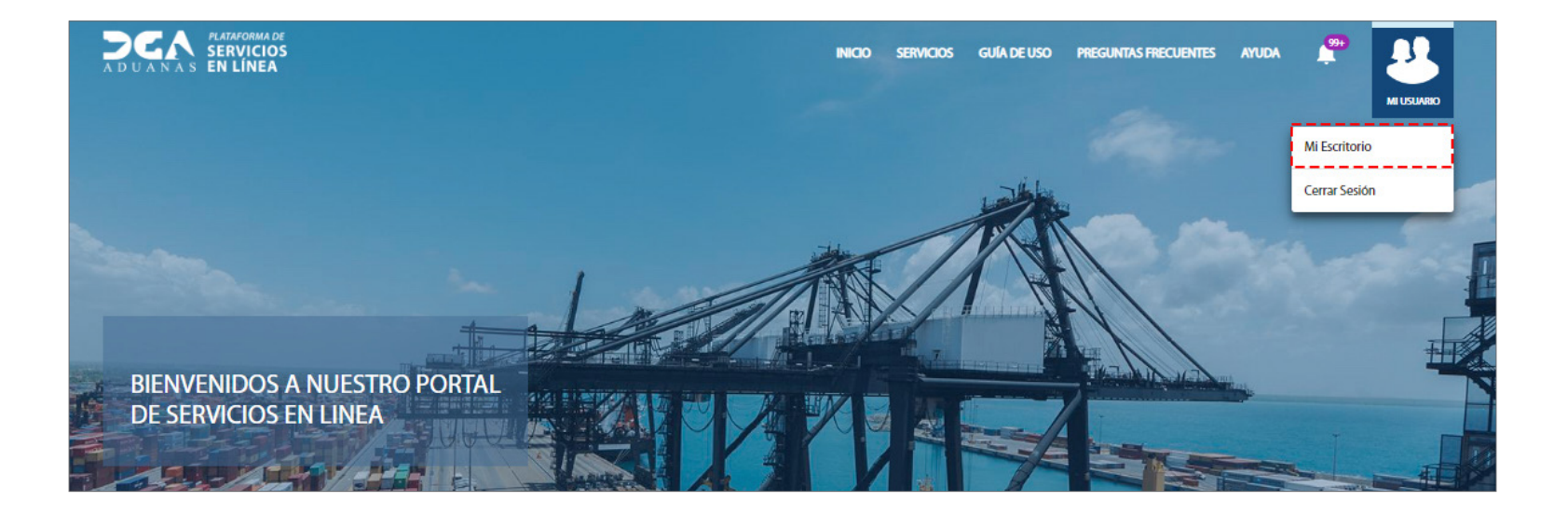

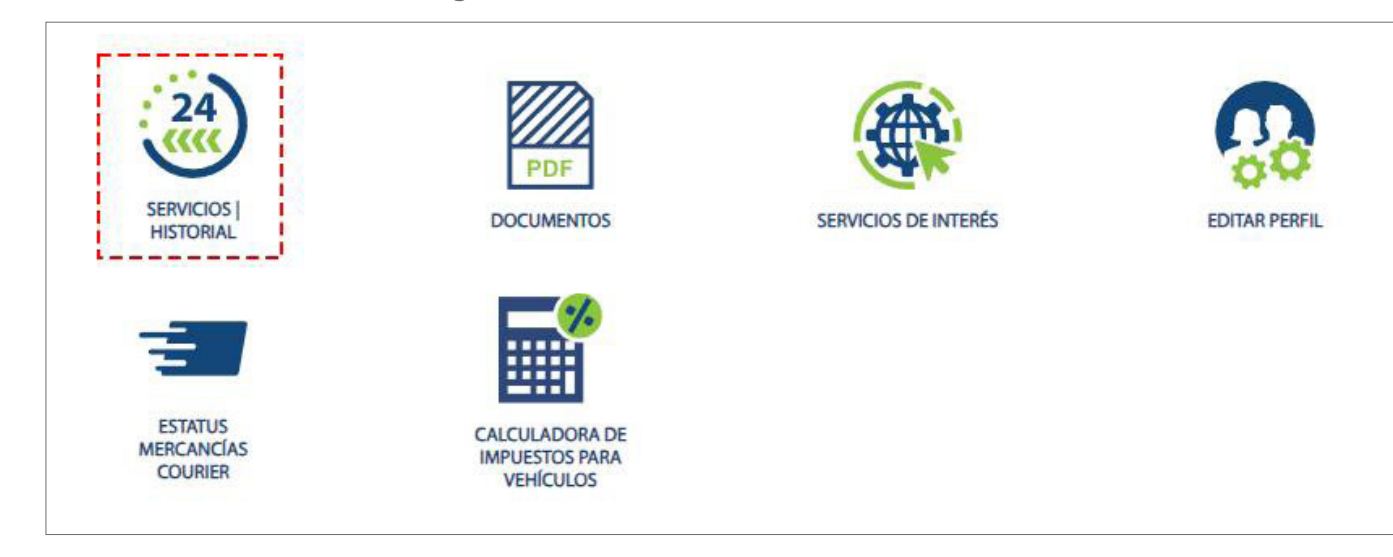

Al ingresar a **Mi Escritorio,** observamos los siguientes íconos: **Servicio/ Historial.**

Se presenta todas las solicitudes y estados:

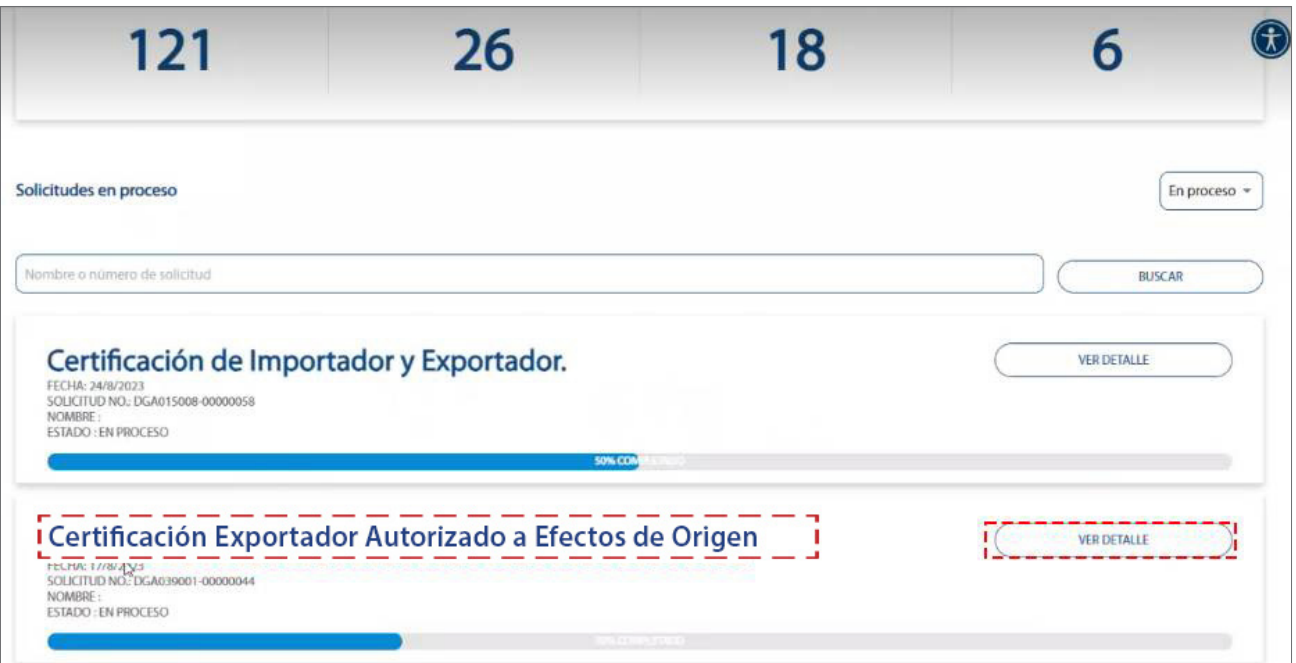

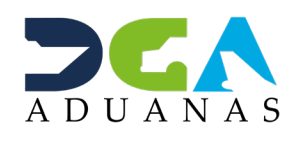

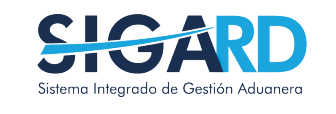

## SOLICITUD CERTIFICACIÓN DE EXPORTADOR AUTORIZADO A EFECTOS DE ORIGEN

USUARIOS EXTERNOS

SANTO DOMINGO, SEPTIEMBRE 2023

ELABORADO POR SUBDIRECIÓN DE TECNOLOGÍA

EN COORDINACIÓN CON LA GERENCIA DE COMUNICACIONES